# **آشنایی با نحوه ایجاد پروفایل در**  Researchgate

**مهناز کمائی کارشناس ارشد علم اطالعات و دانش شناسی کتابخانه مرکزی و مرکز اسناد دانشگاه شهید چمران اهواز** 

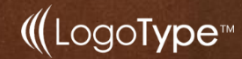

# **ResearchGATE** scientific network

**آشنایی با شبکه اجتماعی** Researchgate

 این شبکه توسط بنچ مارک کپیتال پشتیبانی می شودکه سرمایهگذاری سایتهای ای بای و توئیتر را نیز پشتیبانی میکند.

DED

- اکتشاف، ارتباط و همکاری از اهداف اصلی این شبکه اجتماعی است.
- ریسرچ گیت را در ردیف سایتهای آگاهی رسانی پژوهشی دستهبندی نمودهاند.
- نتیجه مطالعه مادهاسادهان نشان داد که از میان شبکههای اجتماعی عمومی، فیس بوک و از میان شبکههای اجتماعی تخصصی ریسرچ گیت بیشترین استفاده را در بین محققان برای انجام فعالیتهای دانشگاهی داشتند.
- در تحقیقی که پیرامون تحوالت مشارکتی آزاد صورت گرفته است، شبکه ریسرچ گیت را، نوعی شبکه اجتماعی مشارکتی معرفی کرده است و کارکرد این نوع شبکهها را در ۵ گروه شناسایی و شبکه، تعامالت و ارتباطات، اطالعات محتوا، تمرکز موضوعی و درجه آزادی دستهبندی نموده است.
- محققان برای بارگذاری تألیفات در پروفایل خود، هیچ محدودیتی ندارند و عالوه بر مقاالت مجالت و کنفرانسها، قادر هستند تا اطالعات خام، نتایج منفی پژوهش، همچنین پژوهشهای ناتمام را نیز بار گذاری نمایند.

**امکانات** Researchgate

### ایجاد پروفایل در Researchgate

**1990** 

- امکان ثبت نام رایگان برای افراد در همه حوزههای علمی و پژوهشی با استفاده از آدرس پست الکترونیکی دانشگاهی
- امکان ایجاد پروفایل شخصی و قرار دادن اطالعات مربوط به وابستگی سازمانی، زمینههای علاقهمندی، مهارتها و همچنین بارگذاری متن کامل تألیفات (با توجه به قوانین حق مؤلف) و پژوهشهای منتشر نشده

# **امکانات** Researchgate

**ROSC** 

ریسرچ گیت یا دروازه پژوهش، دروازه ای برای پژوهشگران و محققان، برای ورود به دنیای پژوهش است. این سایت، معتبرترین سایت اجتماعی پژوهشگران و محققان در دنیاست که تقریبا،ً تمامی دانشگاهها و مؤسسات در سراسر جهان، در آن عضویت دارند و بیش از 6 میلیون از اساتید و دانشجویان سراسر جهان، کاربران این وبگاه را تشکیل میدهند.

در این سایت هم دانشگاهها و هم کاربران رتبه بندی میشوند و این رتبهبندی، بر اساس **ارزش محققی** است که در این سایت عضو است و با RGنمایش داده میشود. RG، ترکیبی از تعداد مقاالت، ارزش مقاالت، سؤال با ارزش از بقیه محققین، جواب با ارزش به محققین و ... تشکیل شده است.

این سایت عالوه بر **عضویت رایگان**، امکان **دسترسی رایگان به بسیاری از مقاله های تمامی اساتید جهان** را فراهم کرده است. حتی اگر استادی، مقاله خود را به دلیل قانون کپی رایت، در این سایت آپلود نکرده باشد؛ ولی با گذاشتن پیام خصوصی، اکثراساتید، مقالههای خود را برای شما ارسال میکنند.

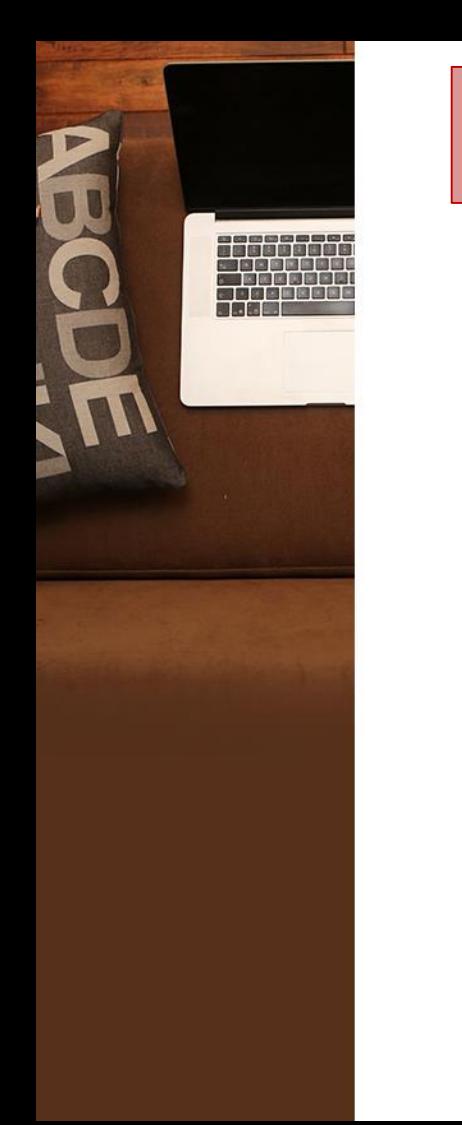

### ایجاد پروفایل در Researchgate

برای ثبت نام در شبکه ابتدا از طریق آدرس http://www.researchgate.net وارد سایت شده و گزینه l, Join for free انتخاب كنيد.

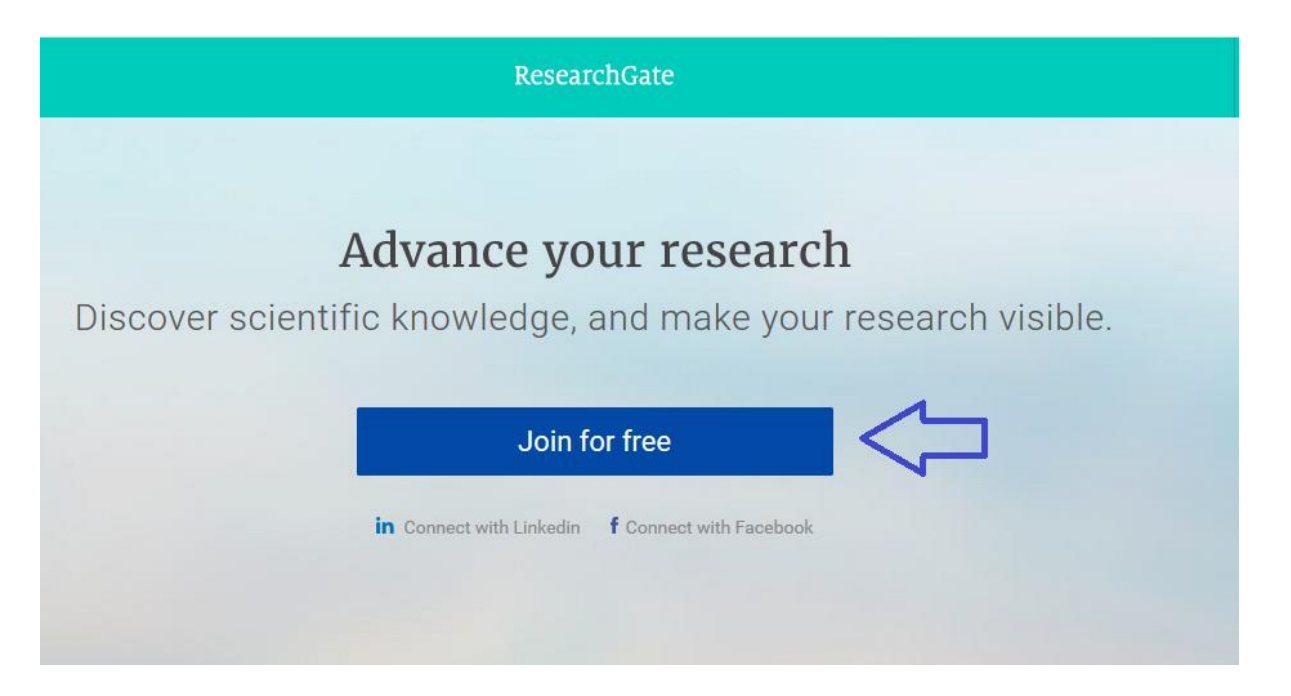

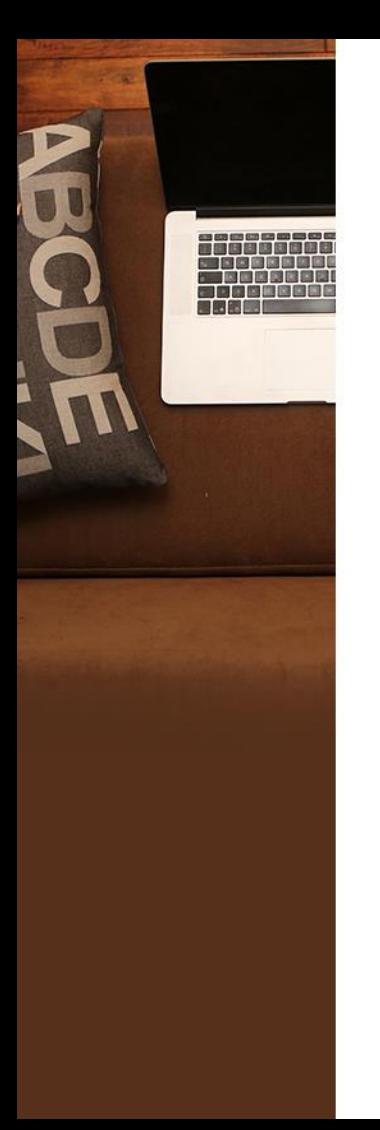

نوع کاربری را انتخاب کنید. اعضاء هیات علمی و دانشجویان باید نوع کاربری ا انتخاب كنند. Academic or Student

What type of researcher are you?

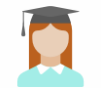

Academic or student University students and faculty, institute members, and independent researchers

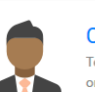

Corporate, government, or NGO Technology or product developers, R&D specialists, and government or NGO employees in scientific roles

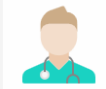

Medical Health care professionals, including clinical researchers

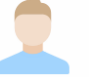

Not a researcher

Journalists, citizen scientists, or anyone interested in reading and discovering research

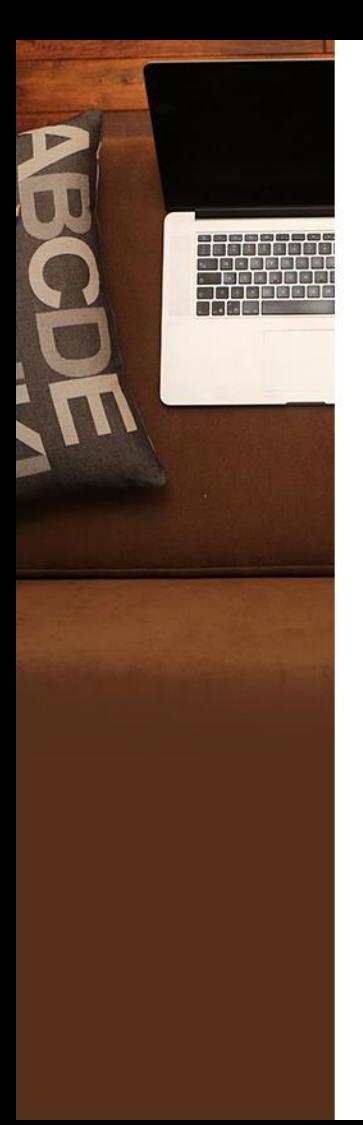

### در این صفحه نام موسسه و دانشکده مربوطه را انتخاب نمائید. سپس گزینه Continue را کلیک نمائید.

#### ResearchGate

#### Show where you conduct research

Enter your institution details to quickly find your colleagues and keep up with their research.

#### Institution

Shahid Chamran University of Ahvaz

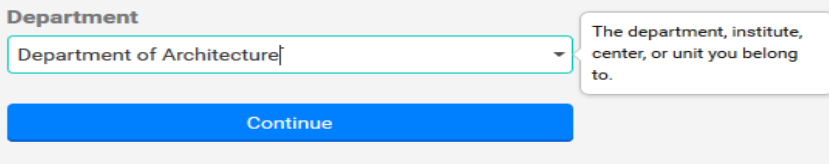

Skip this step

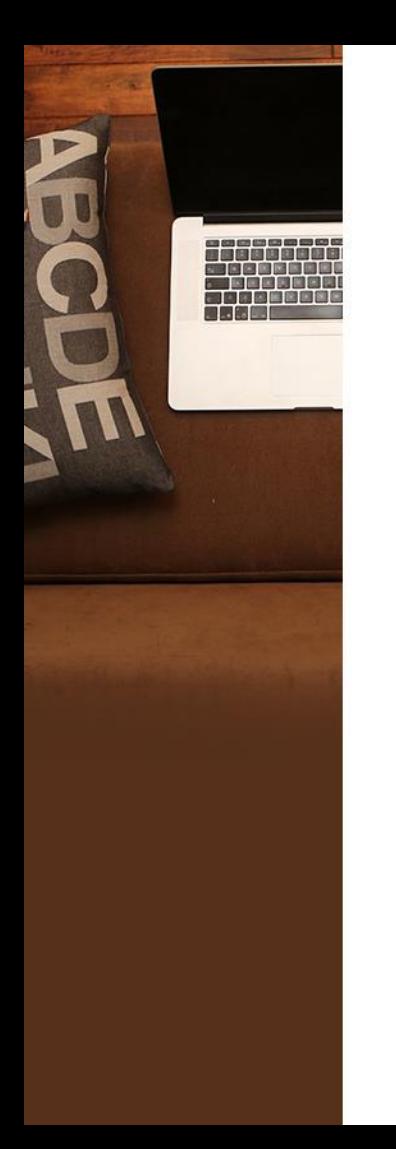

در این مرحله نام، نام خانوادگی و ایمیل آکادمیک خود را وارد نمائید. رمز عبور حداقل دارای ۶ کاراکتر شامل حرف و عدد باشد.

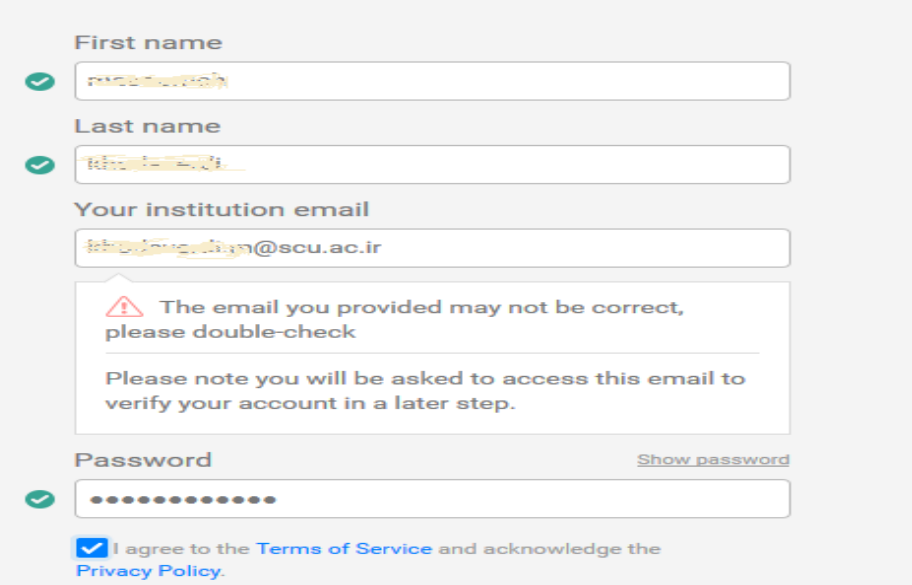

Continue

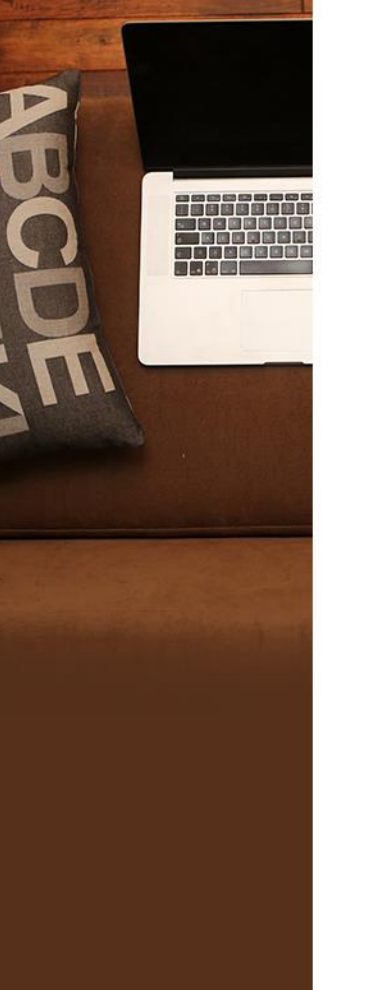

سپس لیستی از مدارک که با نام شما تشابه اسمی دارند در این صفحه مشاهده خواهید کرد. در صورتی که مدارک مربوط به شما نباشد با کلیک بر گزینه این من نیستم مدرک را حذف نمائید. سپس گزینه Continue را کلیک نمائید.

#### ResearchGate

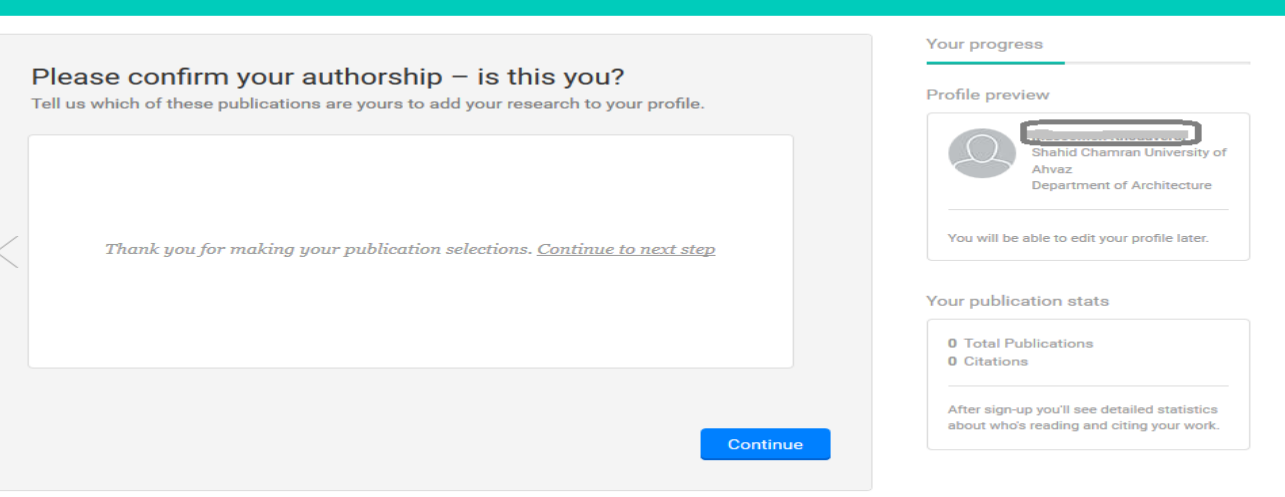

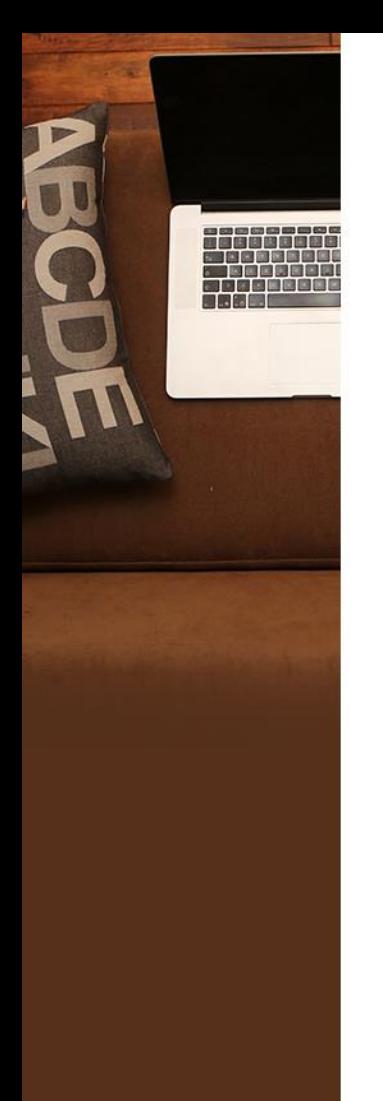

در این صفحه رشته تخصصی خود را مطابق با موضوعات مختلف ارائه شده انتخاب نمائید. در صورتی که فعلا نمی خواهید اطلاعات صفحه ای را تکمیل نمائید گزینه Skip this step ,ا انتخاب نمائيد. در انتها گزينه Continue ,ا انتخاب نمائيد.

#### Select your disciplines

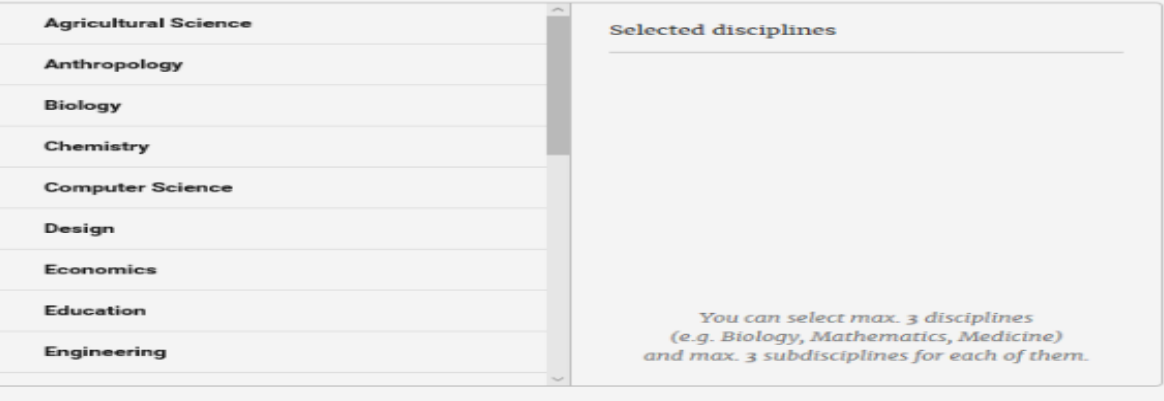

Skip this step

Continue

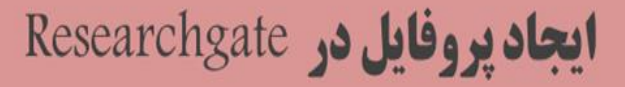

در این مرحله مهارت ها و تخصص های خود رابا تایپ در فیلد Skills Suggested وارد نمائید. با انتخاب هر مهارت، آن گزینه به قسمت راست اضافه می شود. در این صفحه نیز در صورتی که فعال نمی خواهید اطالعات را تکمیل نمائیدگزینه step this Skip را انتخاب نمائید. در انتها گزینه Continue را کلیک کنید.

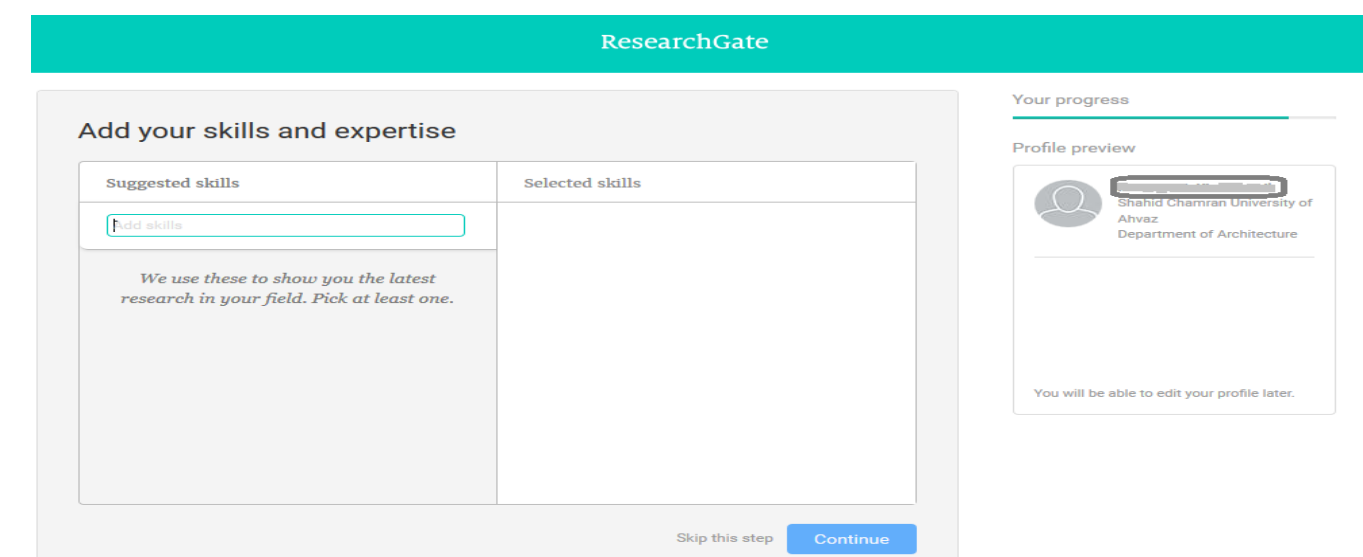

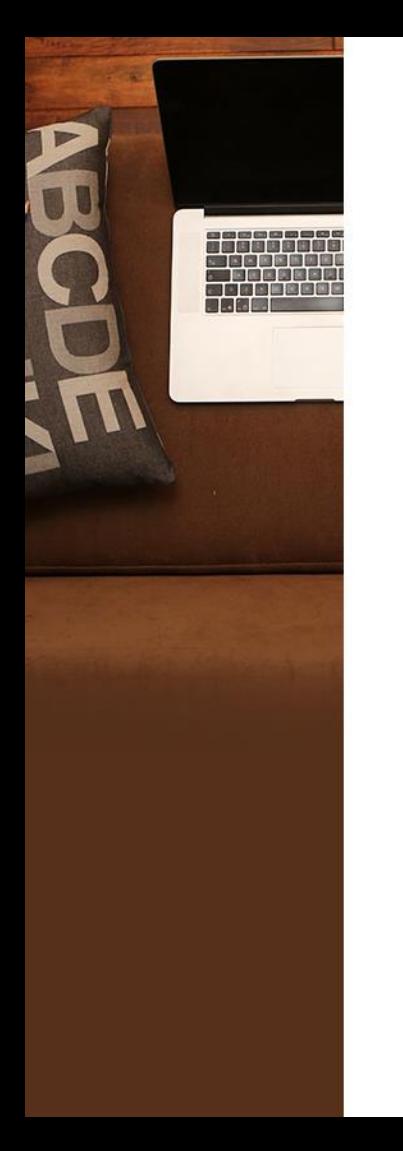

در انتها می توانید تصویر برای پروفایل خود انتخاب و آپلود نمائید. پس از تکمیل مراحل فوق ایمیلی از طرف شبکه به پست الکترونیکی شما ارسال می شود. با کلیک بر گزینه Adress email Confirm آدرس پست الکترونیکی خود را تایید نمائید. همچنین کاربری شما در Researchgate فعال شده و به صفحه Researchgate وصل می شوید.

ResearchGate Your progress Profile pictures help you get 3 times more exposure. Profile preview Upload a photo **Shahid Chamran University of** Use your webcam Ahvaz **Department of Architecture** Or, select another photo from these images we found online: You will be able to edit your profile later. Google" Custom Search View conditions for sharing content Skip this step Complete sign-up

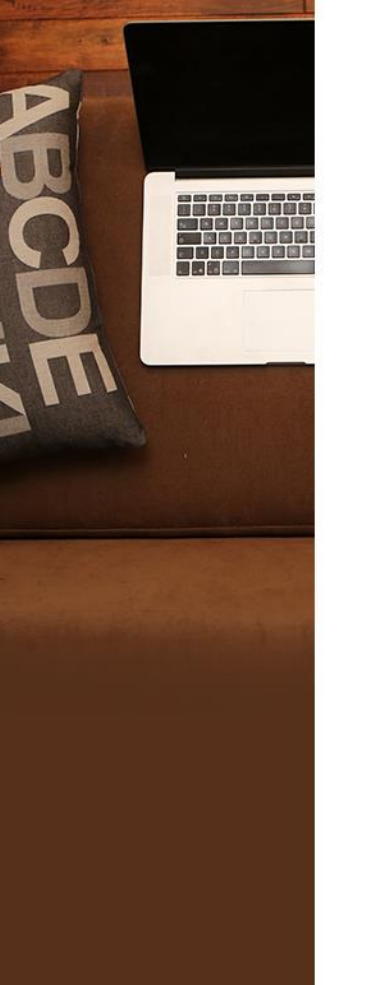

### پس از وارد شدن به اکانت خود از طریق کلیک بر گزینه جستجو توانید جهت جستجودر Researchgate اقدام نمائید.

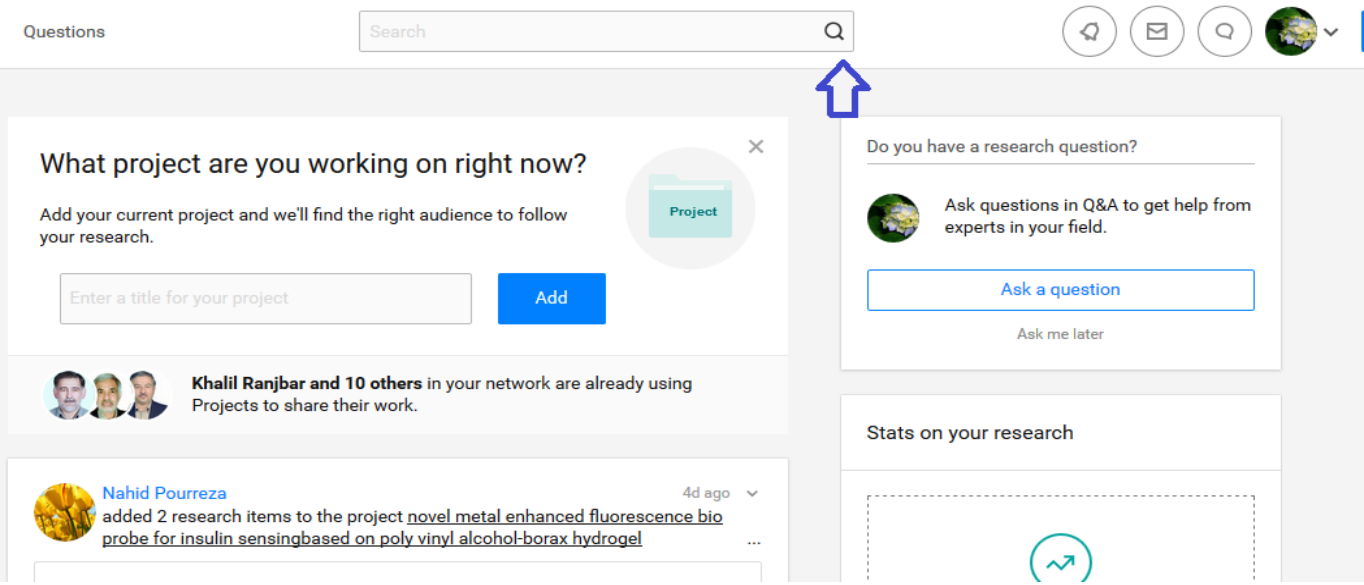

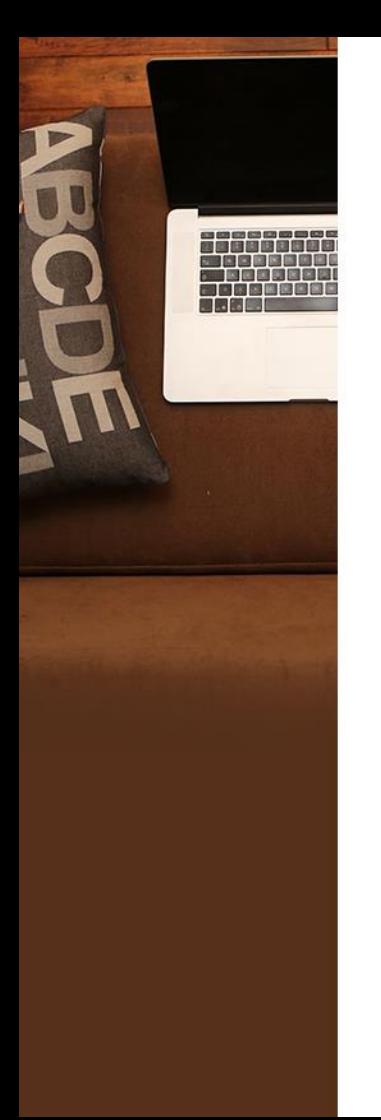

جهت جستجو در ریسرچ گیت شما می توانید با وارد کردن کلید واژه مورد نظر از طریق جستجو ،institutions ،jobs ،questions ،publications ،projects ،researchers فیلدهای در department اقدام نمائید.

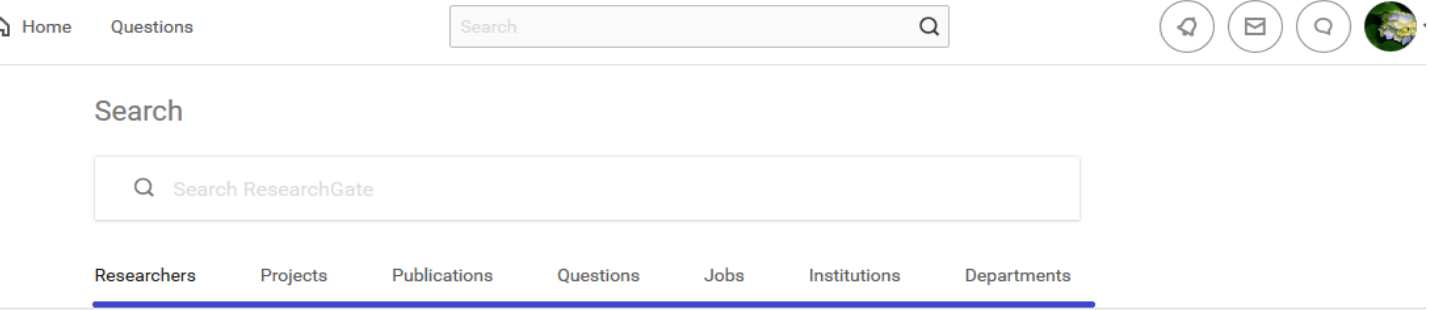

Enter a search term in the field above to get started.

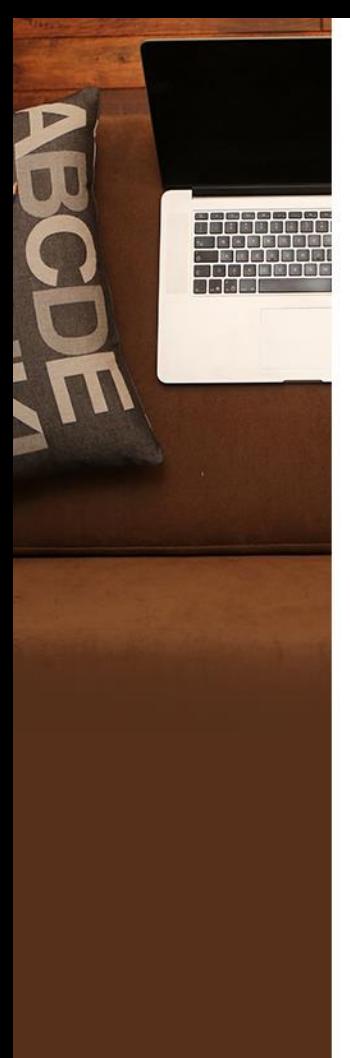

برای هر کاربر این امکان وجود دارد که پرسشهای خود را برای دریافت پاسخ و نظرات سایرین، تحت موضوع مربوطه در شبکه قرار دهد.

ORA Ask a technical question to get answers from experts or start a scientific discussion with your peers.

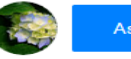

Ask a technical question Start a discussion

Questions we think you can answer

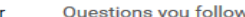

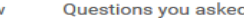

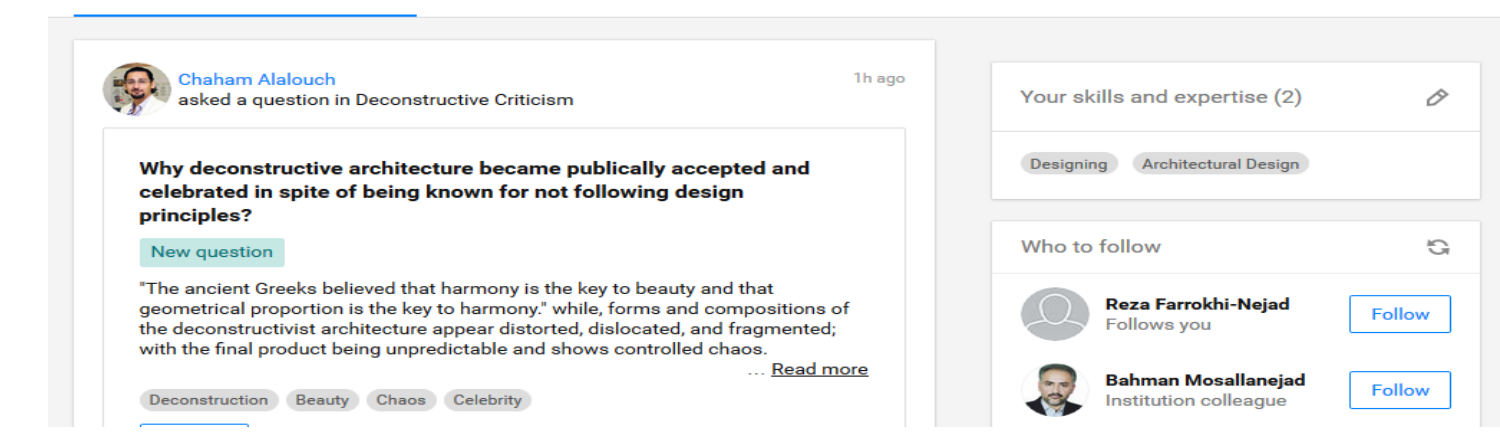

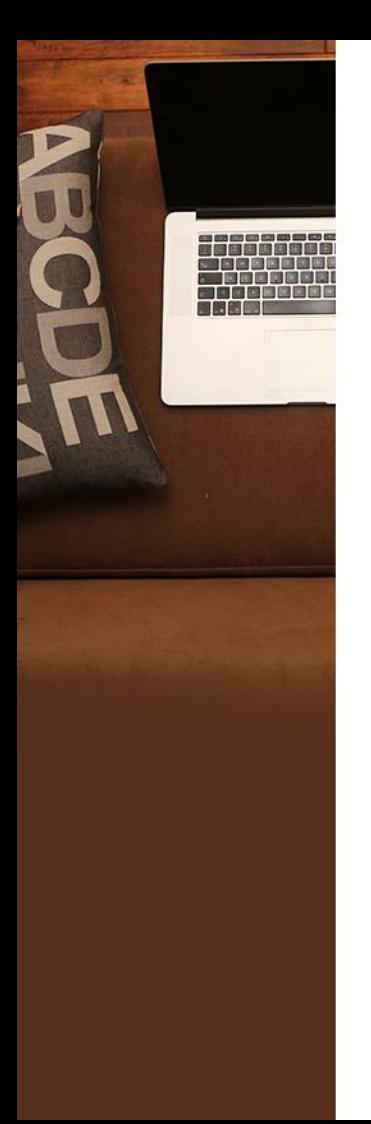

### اضافه نمودن مدارک از طریق گزینه Add new research

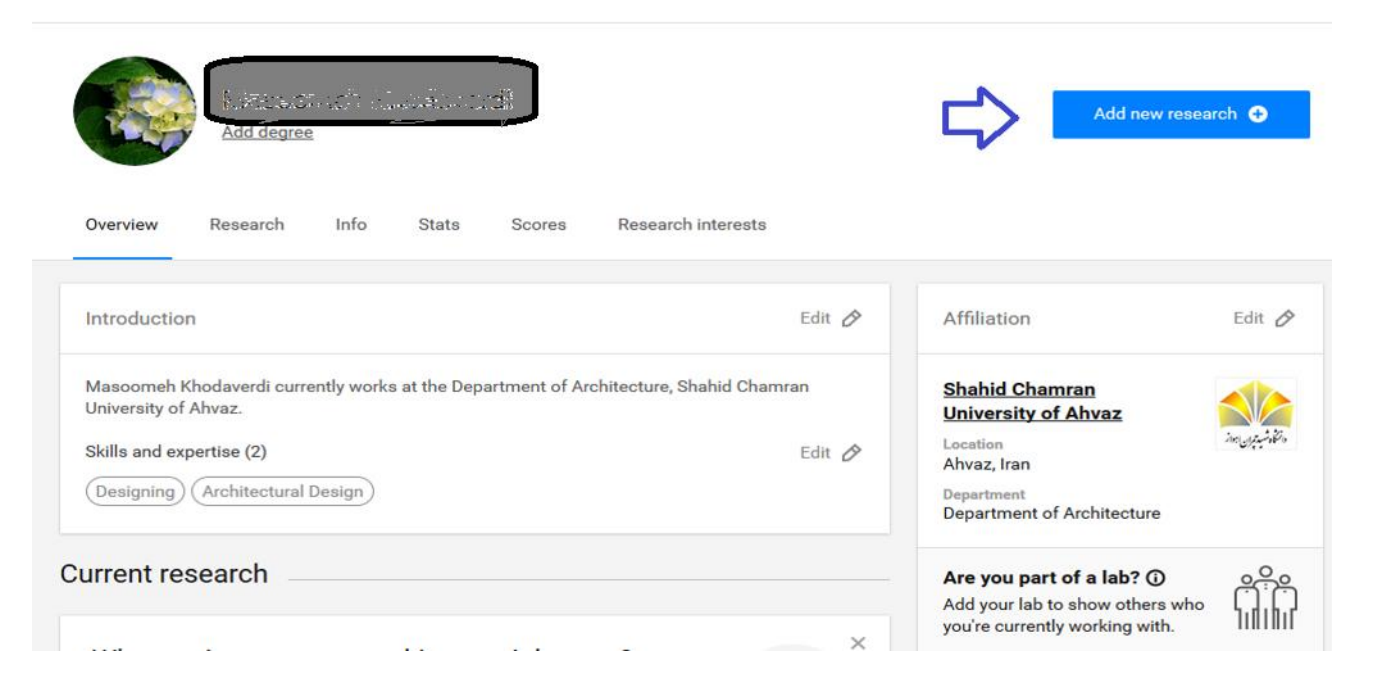

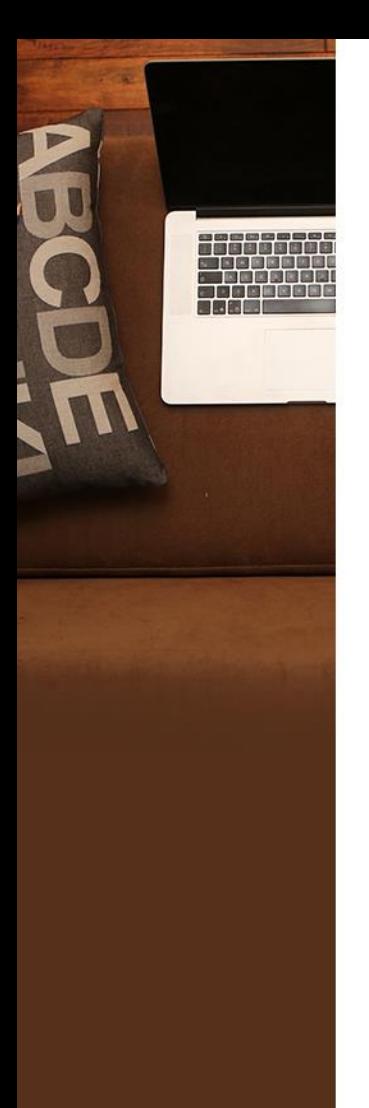

### بارگذاری مدارک از طریق کلیک بر گزینه Add new research

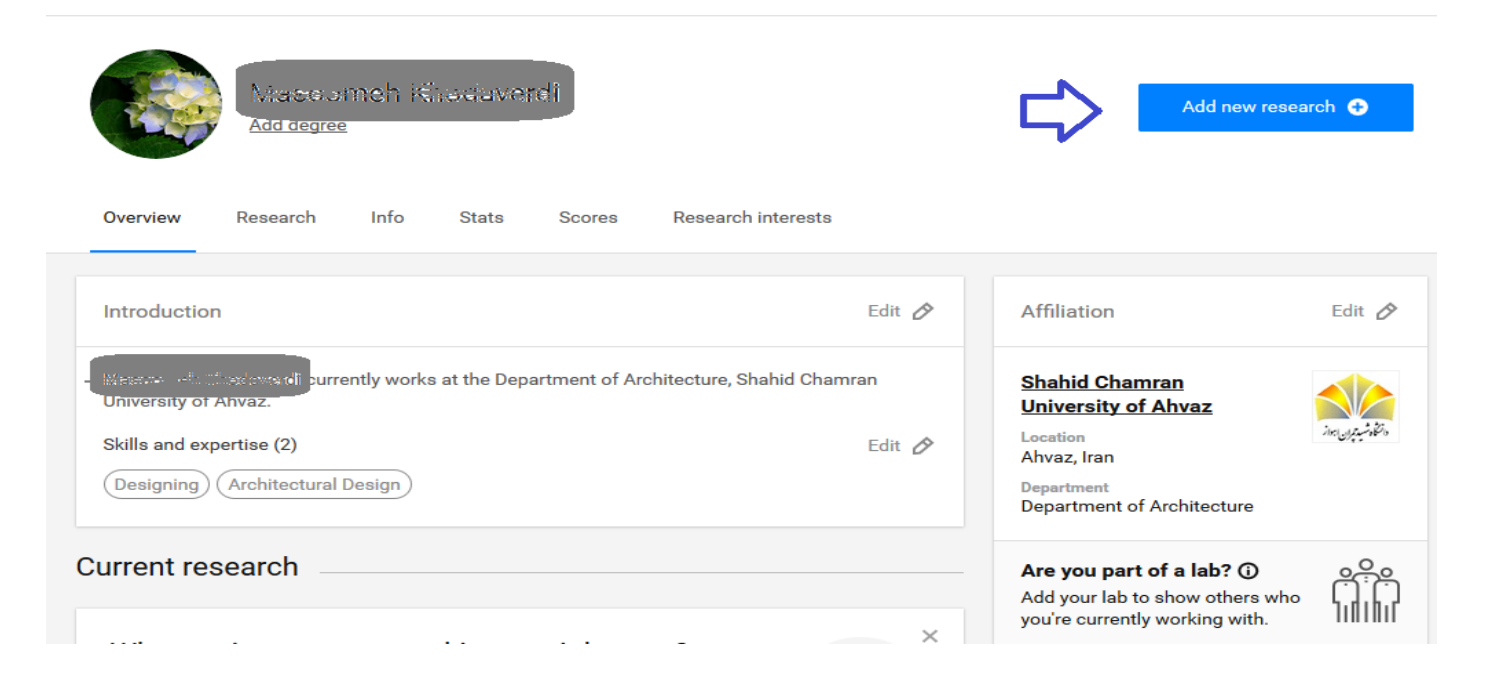

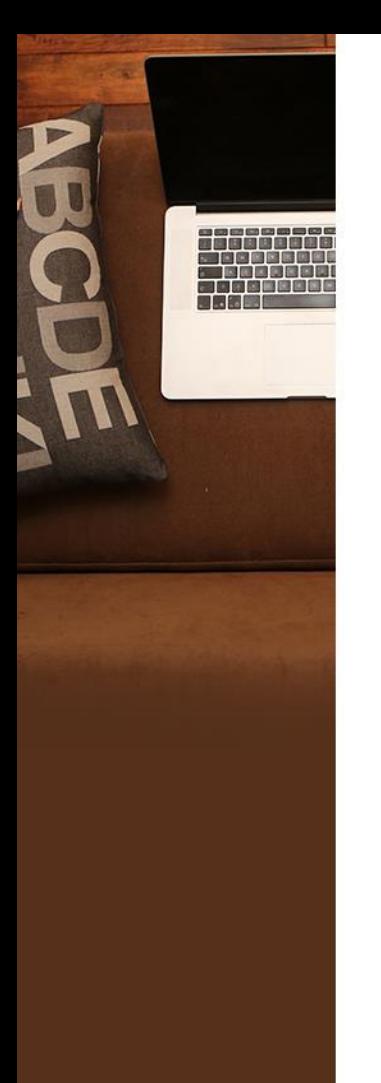

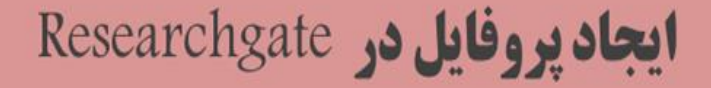

مشاهده پروفایل دانشگاه محل خدمت

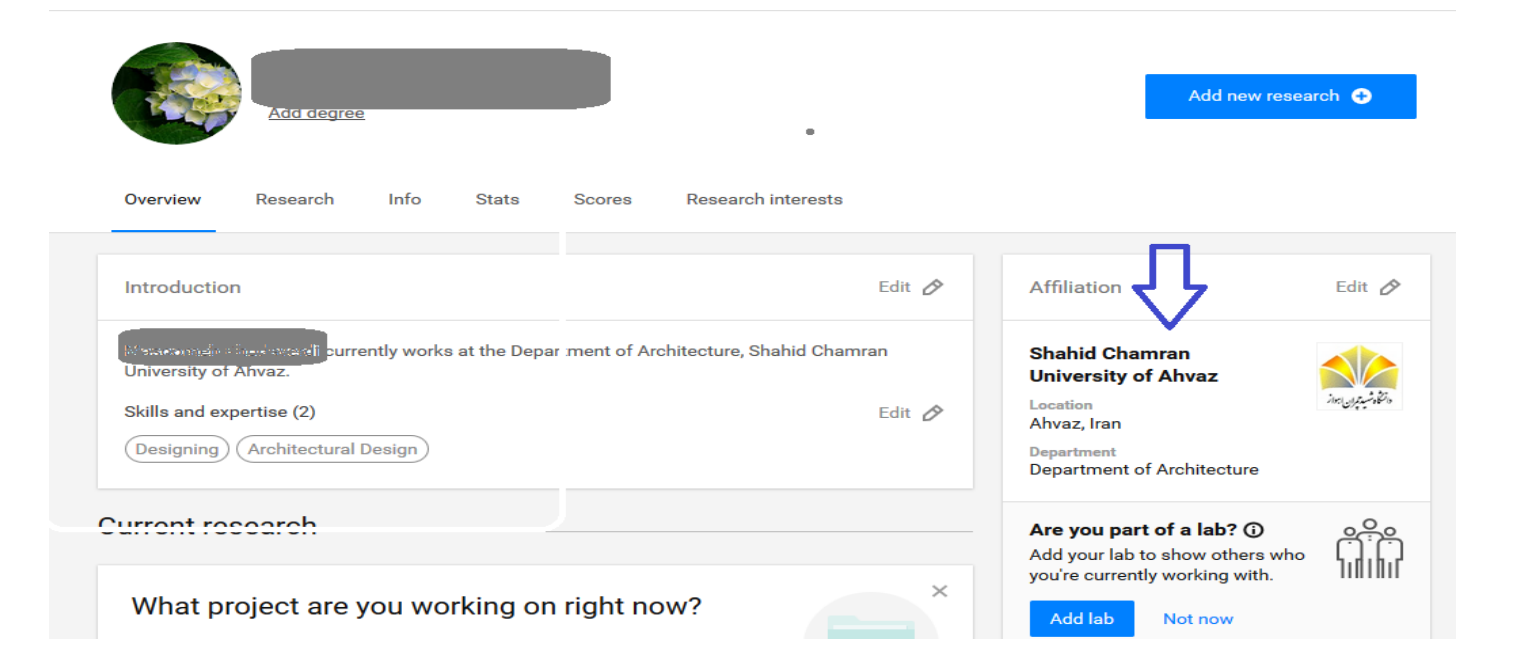

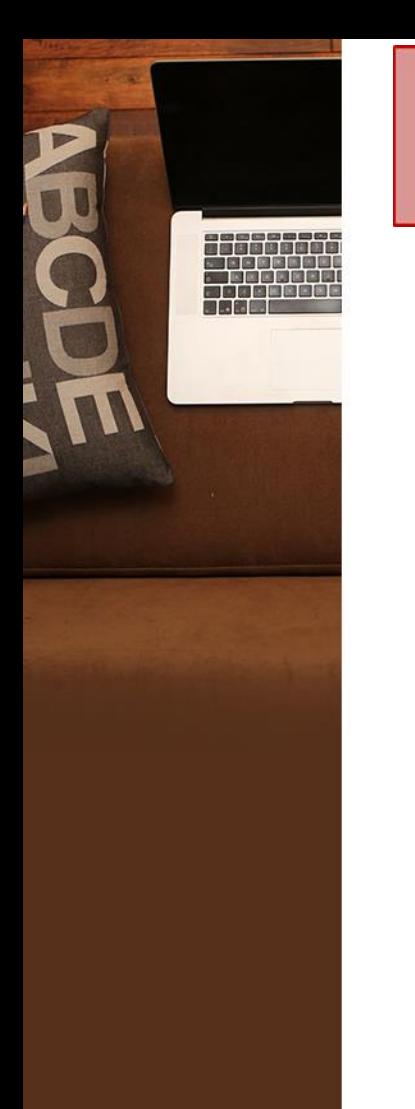

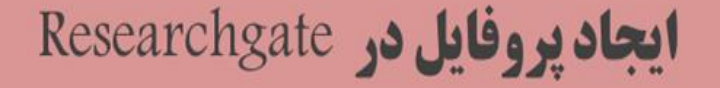

مشاهده اطالعات مربوط به دانشگاه

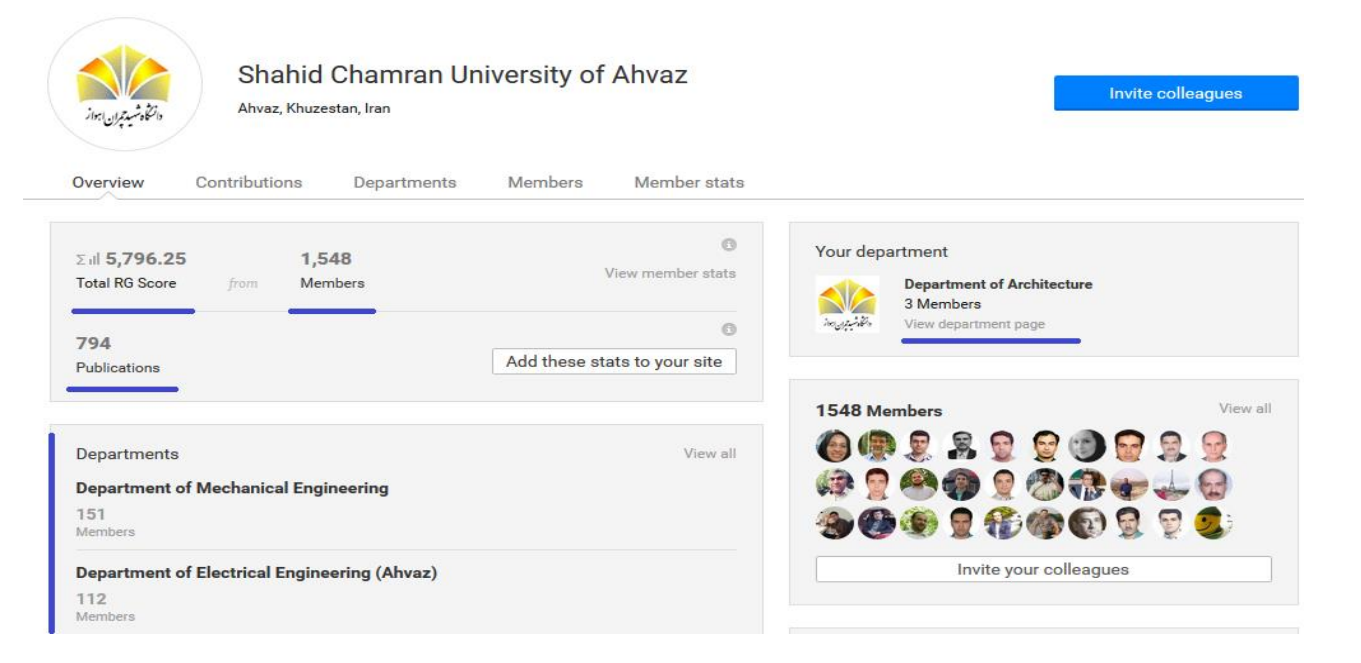

رتبه RG

- رتبه RG یکی از مهمترین قابلیتهای Researchgate می باشد که بر اساس آن کاربران مورد ارزیابی قرار می گیرند. این رتبه بر اساس مقاالت و تالیفات وبازدید سایر کاربران از پروفایل، طرح سوال و دنبال نمودن و پاسخ به سوالها و همچنین تعداد افرادی که کاربر را Follow می کنند تعیین می گردد.
- محاسبه Hindex یکی دیگر از قابلیت های ریسرچ گیت است که در سربرگ Score ارائه می گردد. در این صفحه Hindex بدون خود استنادی نیز محاسبه شده است.
- شاخص Impact Point ، معیار سنجش مجموع ضریب تاثیر مجلاتی است که مقالات  $\blacktriangleright$ نویسنده در آنها به چاپ رسیده است.